**Dreamweaver** 與 **PHP** 網頁設計課程補充講義

文∕趙英傑

http://swf.com.tw/

#### 網站伺服器與伺服器端程式

網站伺服器的基本功能有點像文件的收發人員,它會依照用戶端的請求,把用戶 指定要觀看的網頁(和相關的圖檔、.swf 影片等等)傳給用戶端。

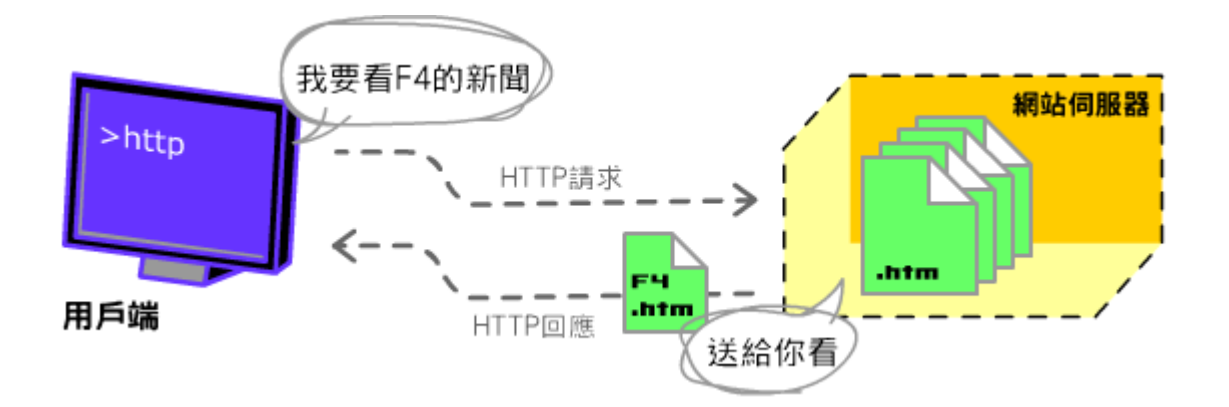

基本的 HTML 網頁又稱為靜態網頁。因為它的內容是在編寫網頁時就固定好的。 而網站伺服器也是原封不動地將它傳給用戶。但是假若用戶端向伺服器提出查 詢,要求觀看某段時間內的特定內容,如下圖所示:

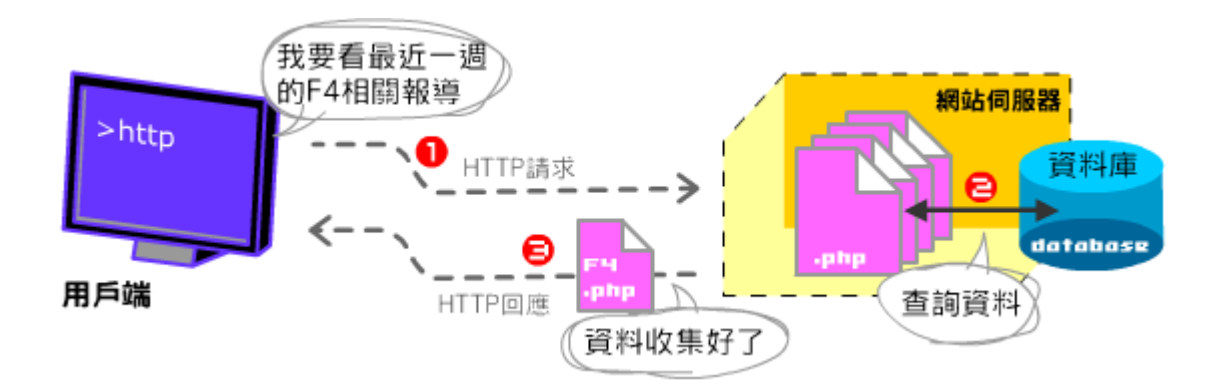

假設網頁資料都已事先儲存在資料庫裡面,回應用戶端的請求之前,伺服器要先 從資料庫取出符合條件的資料,並將它彚編成 HTML(或其他符合用戶端)的格 式,再傳給用戶。由於網頁的內容是依照用戶的需求即時編輯而成的,因此這種 網頁又稱為動態網頁。

### **Dreamweaver** 與伺服器端技術

負責在伺服器端連結與查詢資料庫,並且彚整資料就是伺服器端程式的工作。知 名的伺服器端程式技術有 CGI(通常用 Perl 語言撰寫)、微軟的 ASP 與 ASP.Net、

昇陽電腦的 JSP、Macromedia 的 ColdFusion (使用 CFML 語言)和 PHP 等等。

Dreamweaver 這套工具軟體可以讓網站設計人員透過幾個簡單的拖放步驟,完成 ASP/ASP.Net, ColdFusion, JSP 與 PHP 應用程式,在簡單的專案需求中,軟體使 用者甚至不需要了解這些程式的語法。

PHP 是當前迅速竄紅的伺服器端程式語言,它的優點是開放原始碼,以及可以在 各種系統平台上執行,而且程式語法也十分易學、易讀。PHP 就和其他伺服器端 程式一樣,可以連結各種資料庫系統,不過,除非您另外選購其他套件,使用 Dreamweaver 開發 PHP 網頁時,資料庫軟體一定要選用 MySQL (這也是另一個 知名的開放原始碼程式)。

### 課程軟體需求

- 1. 網站伺服器:常見的網站伺服器軟體包括微軟的 IIS 以及開放原始碼的 Apache,絕大多數的網站伺服器軟體都能與 PHP 模組搭配運作,例如,你可 以採用一個不到 150KB 的 Abyss 網站伺服器(http://www.aprelium.com/)。
- 2. **PHP** 模組:用於在電腦上執行 PHP 程式。
- 3. **MySQL** 資料庫:免費提供個人使用的資料庫系統。資料庫就是資料的儲存 倉庫,它能讓使用者紀錄並存取大量資料。供商業和網站使用的資料庫系統, 例如微軟的 SQL、IBM 的 DB2、Oracle、MySQL 以及 PostgreSQL 等等,都 能提供高效能的動態儲存和資料管理功能。
- 4. **PHPMyAdmin**:使用 PHP 程式寫成的 MySQL 資料庫管理工具,操作環境採 用瀏覽器,簡單好用。
- 以上軟體皆有 Windows、Linux 與 Mac OS 等不同作業系統版本。

為了簡化安裝上述軟體的過程,讀者可以免費下載並安裝 AppServ

(http://www.appservnetwork.com/?modules=&applang=tw)、WinLamp

(http://www.dctkc.com/winlamp.php)  $\overrightarrow{\mathbf{w}}$  wamp

(http://www.wampserver.com/en/index.php)等套裝軟體,這些軟體都包含 Apache 伺服器、MySQL 資料庫、PHP 模組和資料庫管理工具,並且會自動調校相關的 設定,因此安裝完畢後,即可立即使用資料庫和執行 PHP 程式。

本文採用 Apache 伺服器軟體,其主要優勢如下:

- 1. Linux 上的殺手級應用程式(許多人使用 Linux 系統是為了架設網站,而早期 Linux 用戶的成長曲線,和 Apache 軟體的用戶成長率相似,所以說若沒有 Apache, Linux 恐怕不會獲得眾多用戶的青睞)。
- 2. 開放原始碼(下載網址:http://httpd.apache.org)
- 3. 全球大約 60%的網站都建立在 Apache 之上(參閱: http://www.netcraft.com/survey)
- 4. 跨平台
- 5. 穩定可靠

### 關於 **PHP** 的二三事

- z PHP 是一種伺服器端語言,相較之下,JavaScript 則是前端語言。
- 伺服器端需要安裝 PHP 模組 (解譯器),才能執行 PHP 程式。
- z 免費、開放原始碼(下載網址:http://www.php.net/)
- 跨平台,可以搭配各種作業系統和網站伺服器運作。
- 簡單易學

PHP 具有原生的資料庫連結函數,也支援 ODBC(一種通用的資料庫連結介面), 能連結到各種資料庫系統,但是通常和 MySQL 資料庫搭配使用。

用在網頁上時,PHP 程式將在伺服器端被處理,並輸出純粹的 HTML 碼,前端 用戶將看不到任何 PHP 程式。例如: <?php echo "<p>Hello World"; ?>

將輸出:

#### <p>Hello World

#### 寫程式之前,先搞清楚:

1. 網站資料夾的預設路徑,以 Apache 為例,其預設路徑為:

**C:/Program Files/Apache Group/Apache/htdocs**  (參閱 Apache 的 httod.conf 裡的 **DocumentRoot** 參數)

### **WAMP** 套裝軟體的預設網站根目錄則是:**C:\wamp\www**

- 2. 網站的預設首頁檔名,一般都是採用"index",例如: index.htm, index.php, 有些人喜歡用"default"。
- 3. PHP 的副檔名:.php (參閱 Apache 的 httod.conf 裡的:**AddType application/x-httpd-php .php**)

#### 網站的預設路徑

WAMP 網站資料的預設路徑是 x:\wamp\www\資料夾(其中的 x 代表開機磁碟代 號), **預設的首頁檔名是"index"**,您只要在這個路徑下存入檔名為 index.htm, index.html 或 index.php 的網頁,再次輸入 **http://localhost/**網址(或者 **127.0.0.1**),

瀏覽器就會開啟您的首頁了。

### 基本的 **PHP** 網頁

其實 PHP 網頁就是把原有的 HTML 網頁,加入能在伺服器端執行的程式碼,混 合編寫在同一個檔案之中,檔案的副檔名為**.php**。為了區隔 HTML 和在伺服器 端執行的程式,PHP 程式都要寫在**<%php** 和**%>**標籤之間:

```
<?php
```
PHP 程式敘述

. . .

. . .

?>

您的第一個 PHP 程式:

 $\text{thm}$ 

<head><title>Hello World Script</title></head>

 $$ 

<?php

echo "<p>Hello World!</p>";

?>

 $<$ /body>

 $\langle$ html $>$ 

其中:

- 1. php 的敘述後面要跟著分號";"結尾。
- 2. echo 指令用來在網頁上輸出字串,可以用逗號分隔不同字串,例如: echo "Hello", "World!"; // 輸出: HelloWorld!

請開啓「記事本」軟體輸入上面的程式碼之後, 按下 Ctrl 和 S 鍵, 把程式命名 first.php 存入 c:\wamp\www 資料來,然後開啓瀏覽器,輸入 http://localhost/first.php 網址,即可見到輸出結果。

當瀏覽器向網站伺服器要求讀取 first.php 檔時,伺服器會先檢視並且執行包含在 <%php 和%>標記裡面的程式內容,執行後的結果呈現在原本<%php 和%>的位置 上,再傳送到瀏覽器。因此,用戶端將看不見<%php 和%>之間的 PHP 程式。

### 定義 **Dreamweaver** 網站

開發資料庫網站的首要步驟,是告訴 Dreamweaver 您想要採用哪一種技術(PHP,

PHP.Net, PHP, JSP 或 ColdFusion),以及網站內容的暫存路徑。請從 Dreamweaver 選取 Site→New Site (網站→新增網站)指令,透過 Site Definition (網站定義) 面板來設定這些資訊。

1. 開啟 Dreamweaver 後,選擇 Site→New Site (網站→新增網站)指令,新增網 站定義。

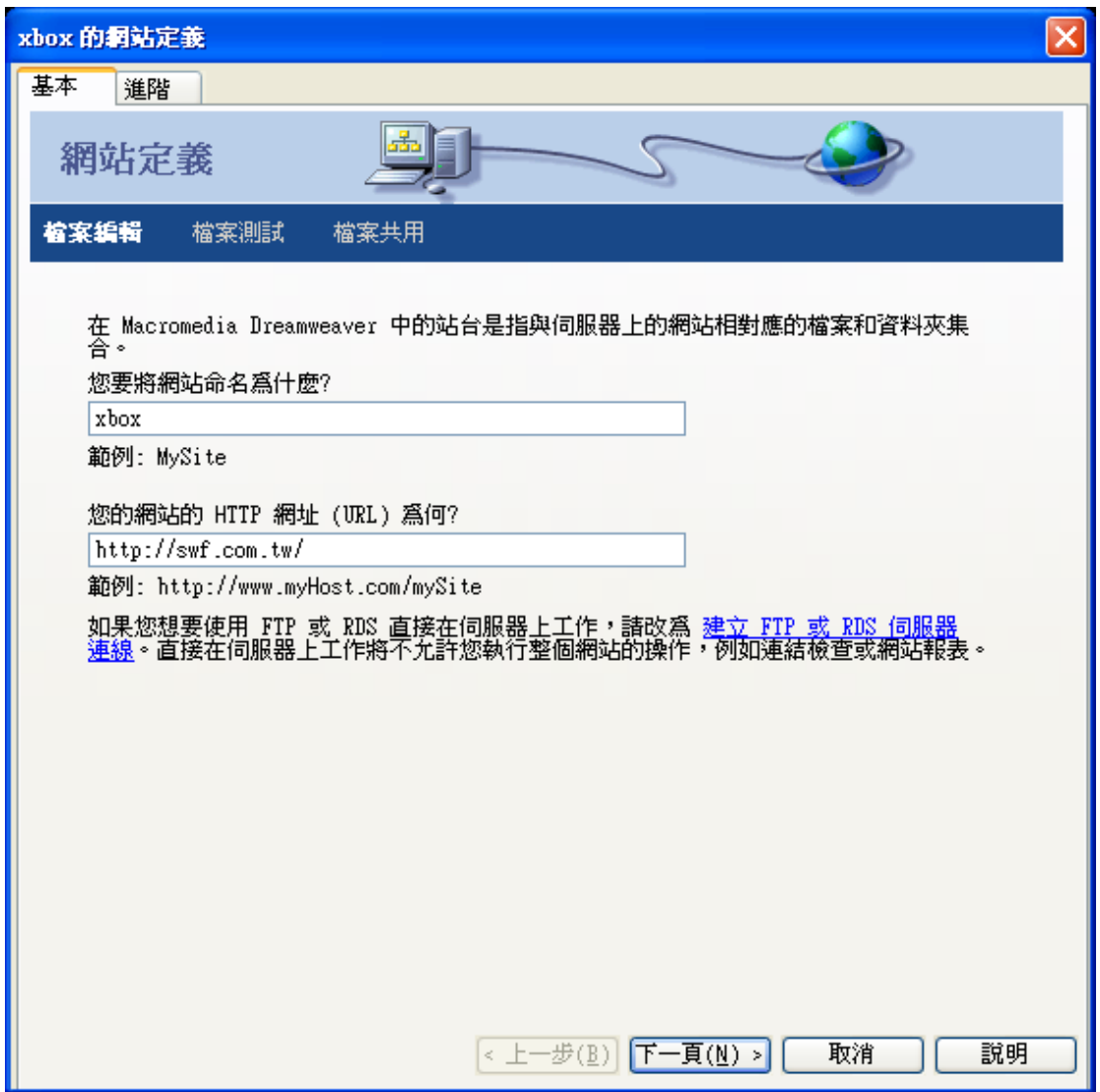

Site Definition (網站定義)面板有基本(Basic)和進階(Advanced)兩種模 式。在此我們將使用基本模式。

- 2. 請替您的網站取個名字,例如:xbox。這個名稱只是個代號,不是網域名稱, 可以用中文或英文命名。
- 3. 按 Next (下一步) 鈕之後, 點選 Yes, I want to use a sever technology. (是的, 我想要使用伺服器端技術),並選擇 PHP MySQL 選項。

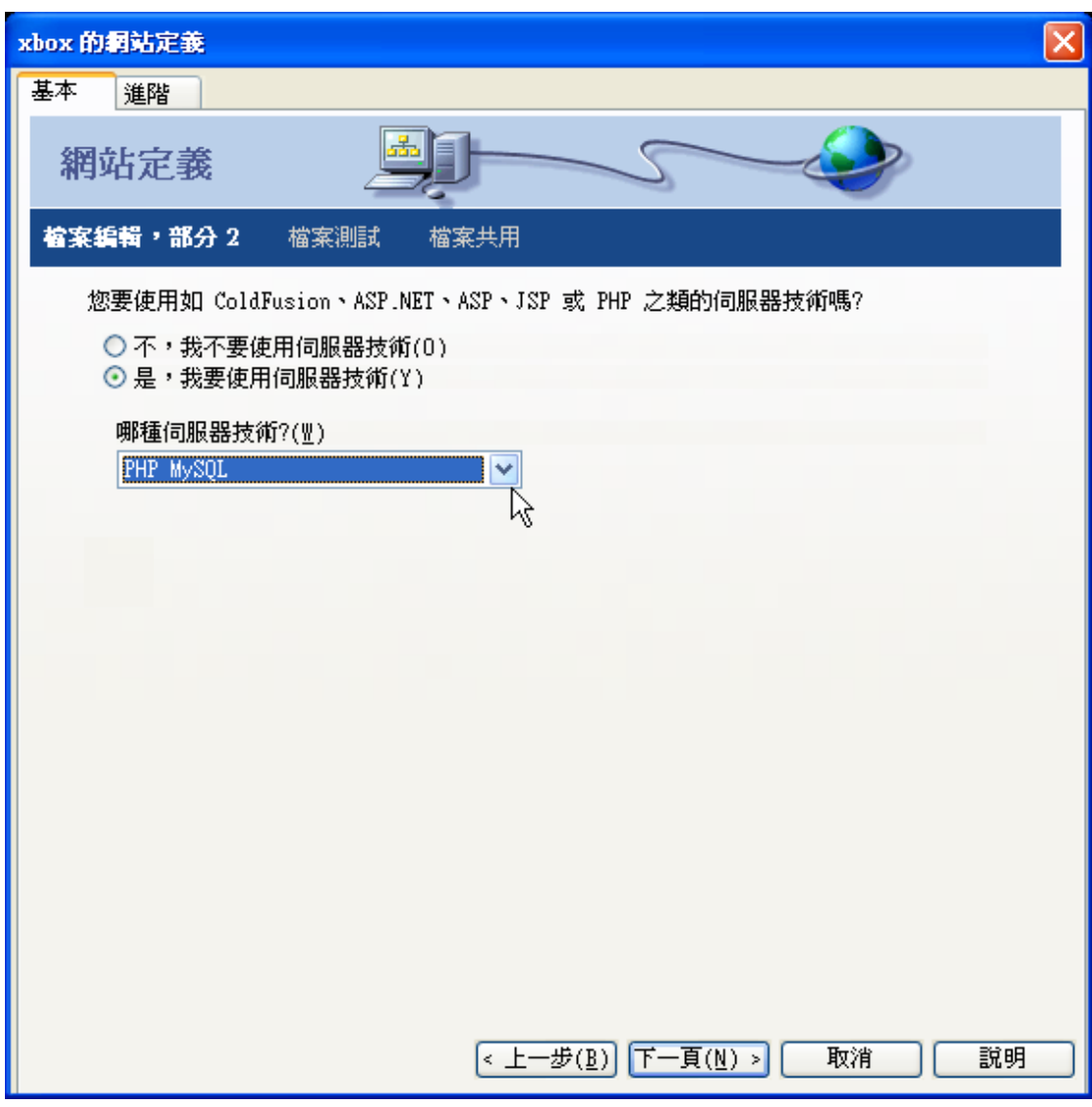

4. 按 Next 鈕繼續下一步。因為我們已經在本機上安裝了網站伺服器, 所以請點 選第一個選項,在本機上編輯和測試網頁。請在底下的欄位輸入網站的根目 錄,筆者的網站根目錄位在 C 磁碟的 wamp 之中的 www 資料夾,如果您的 設定和筆者不同,請自行更改。

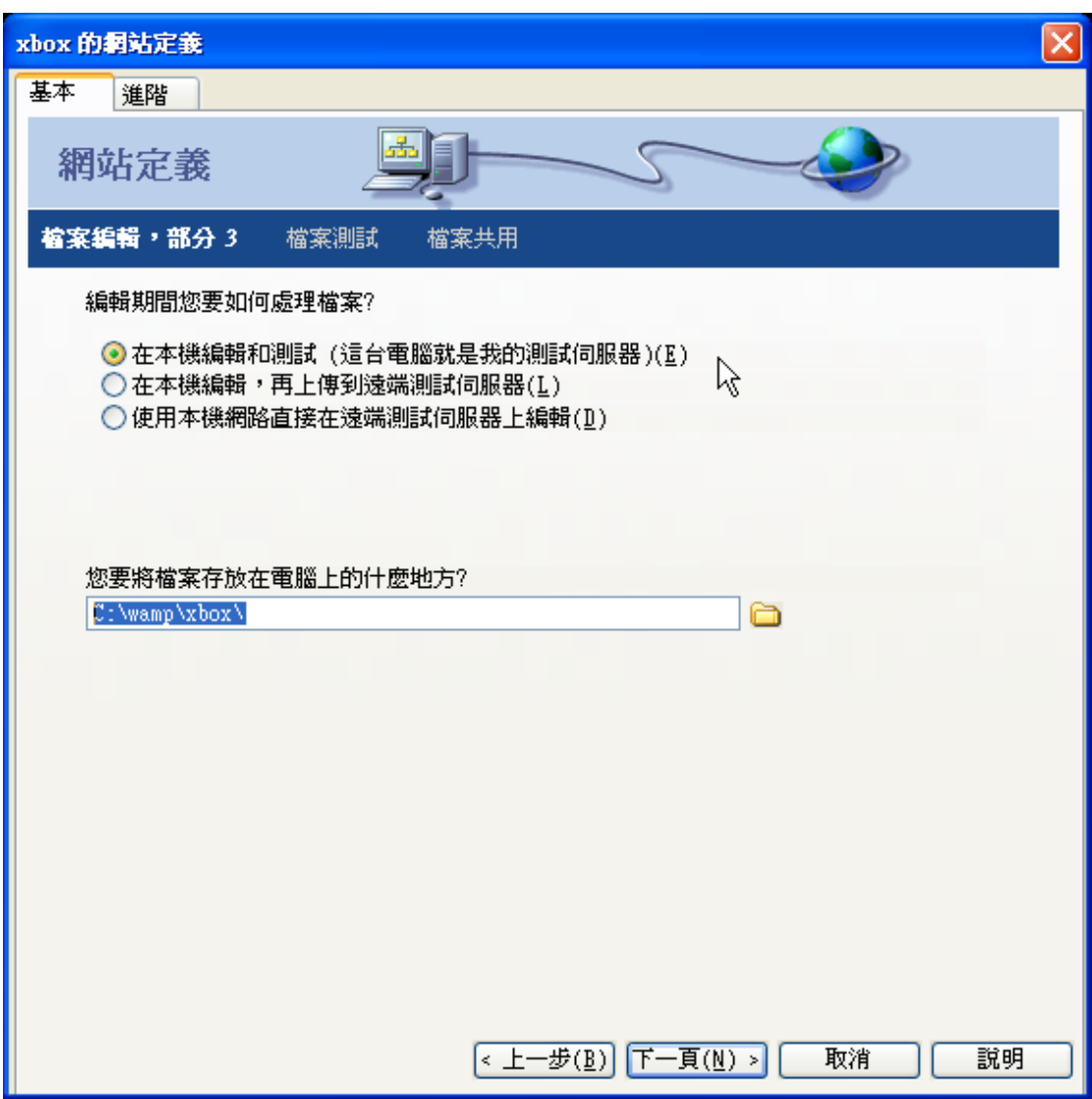

5. 按 Next 鈕繼續下一步。這個步驟讓您測試指定網站路徑的 URL 位址是否能 正常連結。

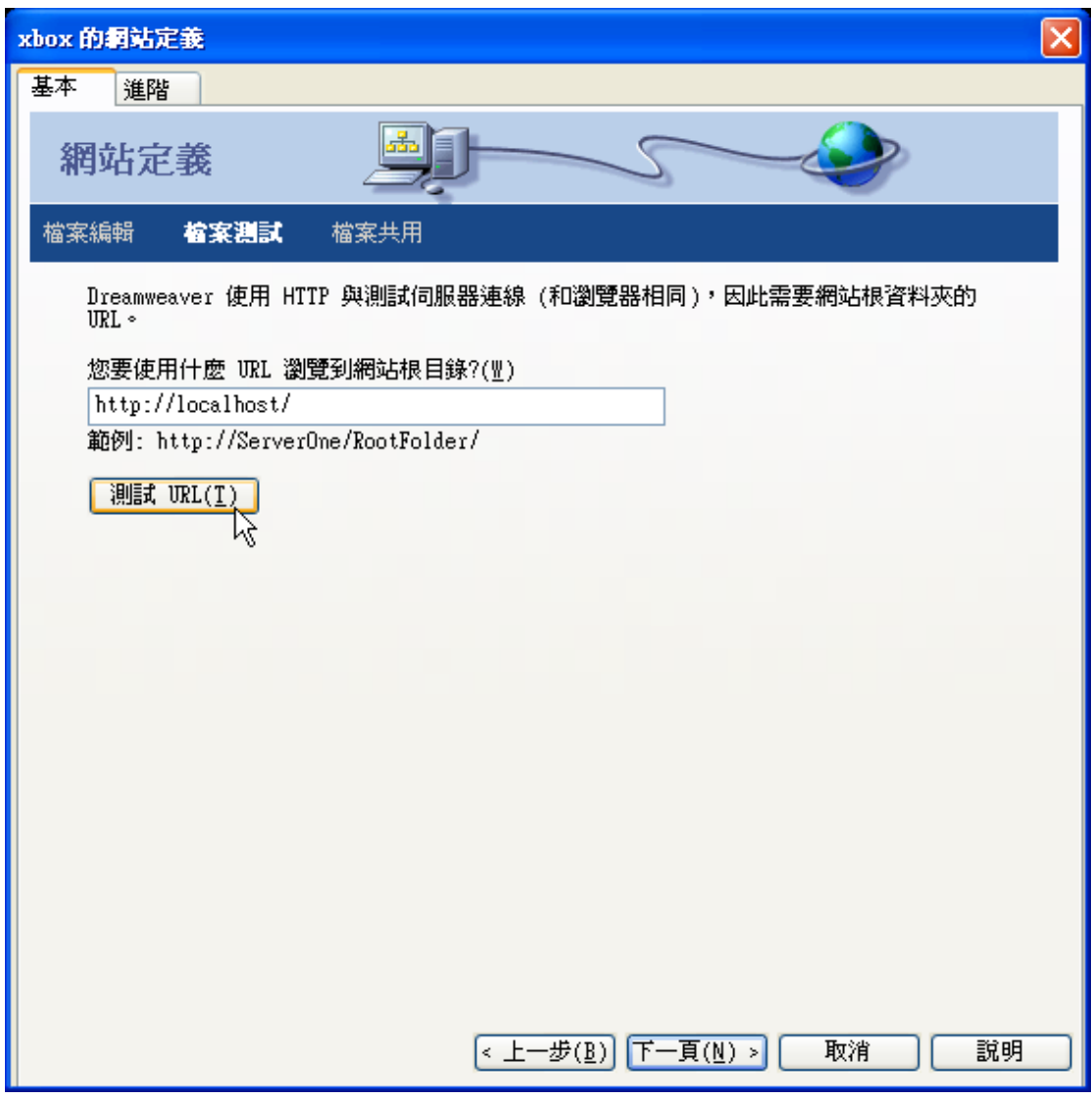

6. 按 Next 鈕繼續下一步。它詢問您是否要將編輯完成的網頁上傳到遠端伺服 器?請先點選 No(否),以後再設定。

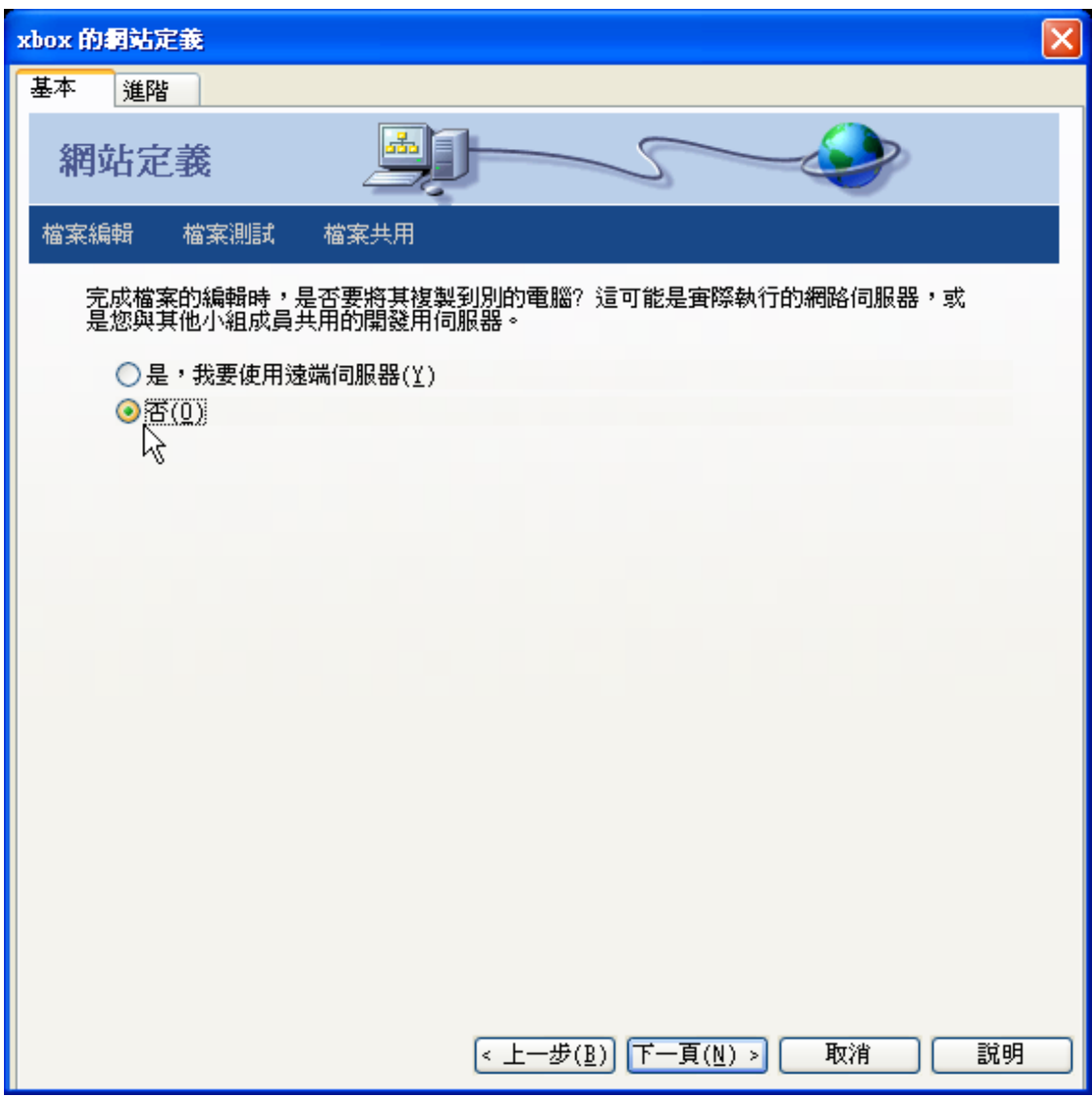

7. 按 Next 鈕,設定面板將顯示剛才設定的摘要,完成網站定義。

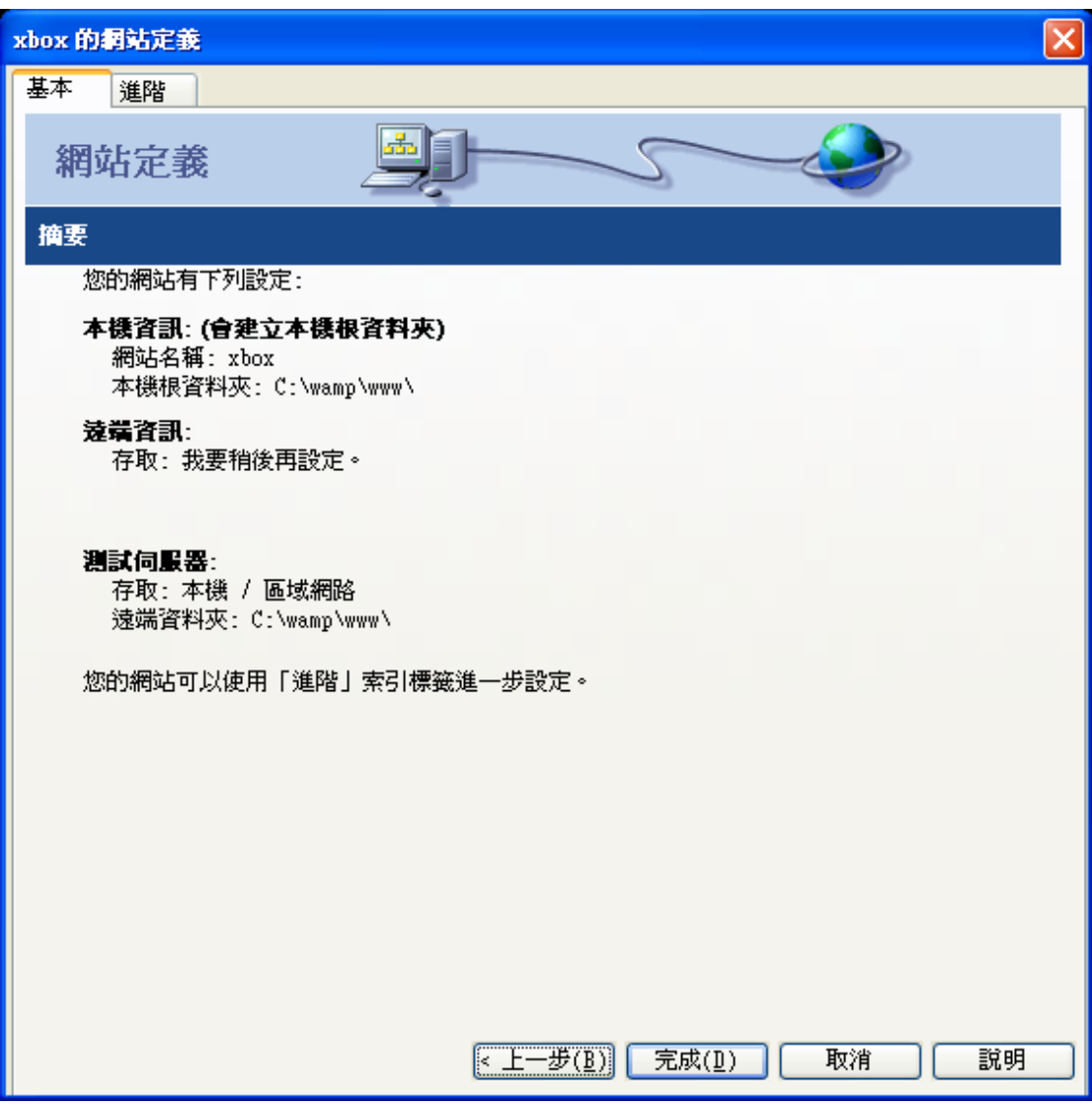

# 建立留言版的資料表

本文的留言版資料表包含下表的欄位。在建立資料表的時候,我們除了要指定欄 位的名稱之外,還要設定該欄位儲存的資料格式類型,如果欄位的資料類型為文 字的話,還得指出該欄位所能儲存的字元數目。

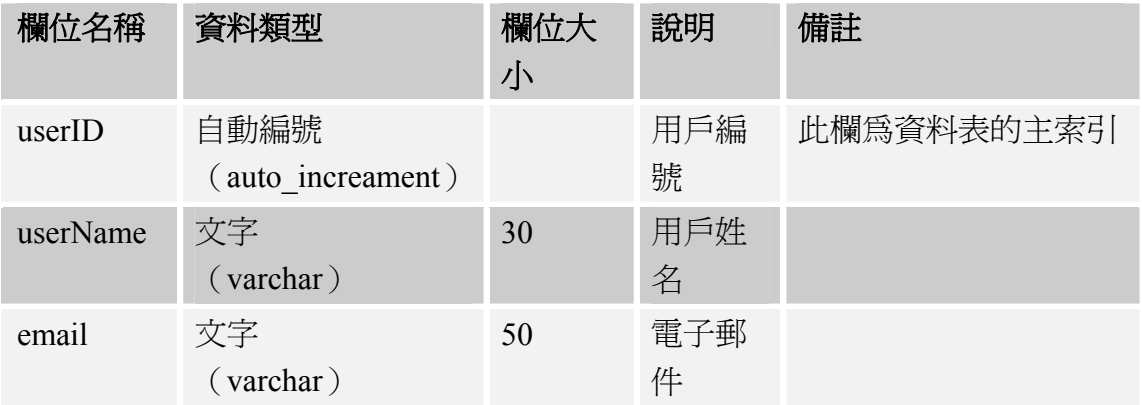

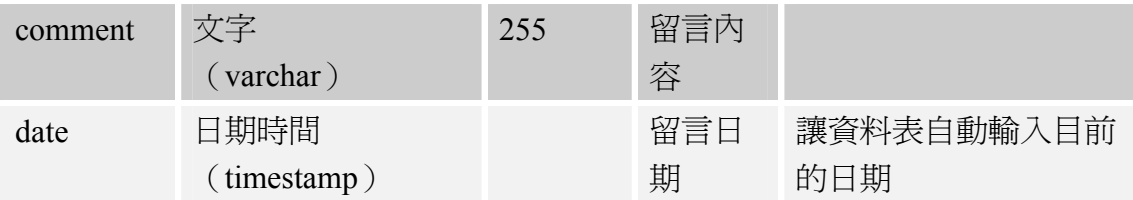

## 資料表的資料類型(Data Type)說明

建立資料庫時,必須指定它所儲存的語系。為了確保資料庫能儲存多國語言,建 議採用 UTF-8 編碼(參閱下文「建立資料庫與資料表」一節的步驟三)。

設計資料表時,必須指定各個資料欄位所儲存的資料類型,例如,文字、數字或 者日期…等等。常見的 MySQL 資料類型如下:

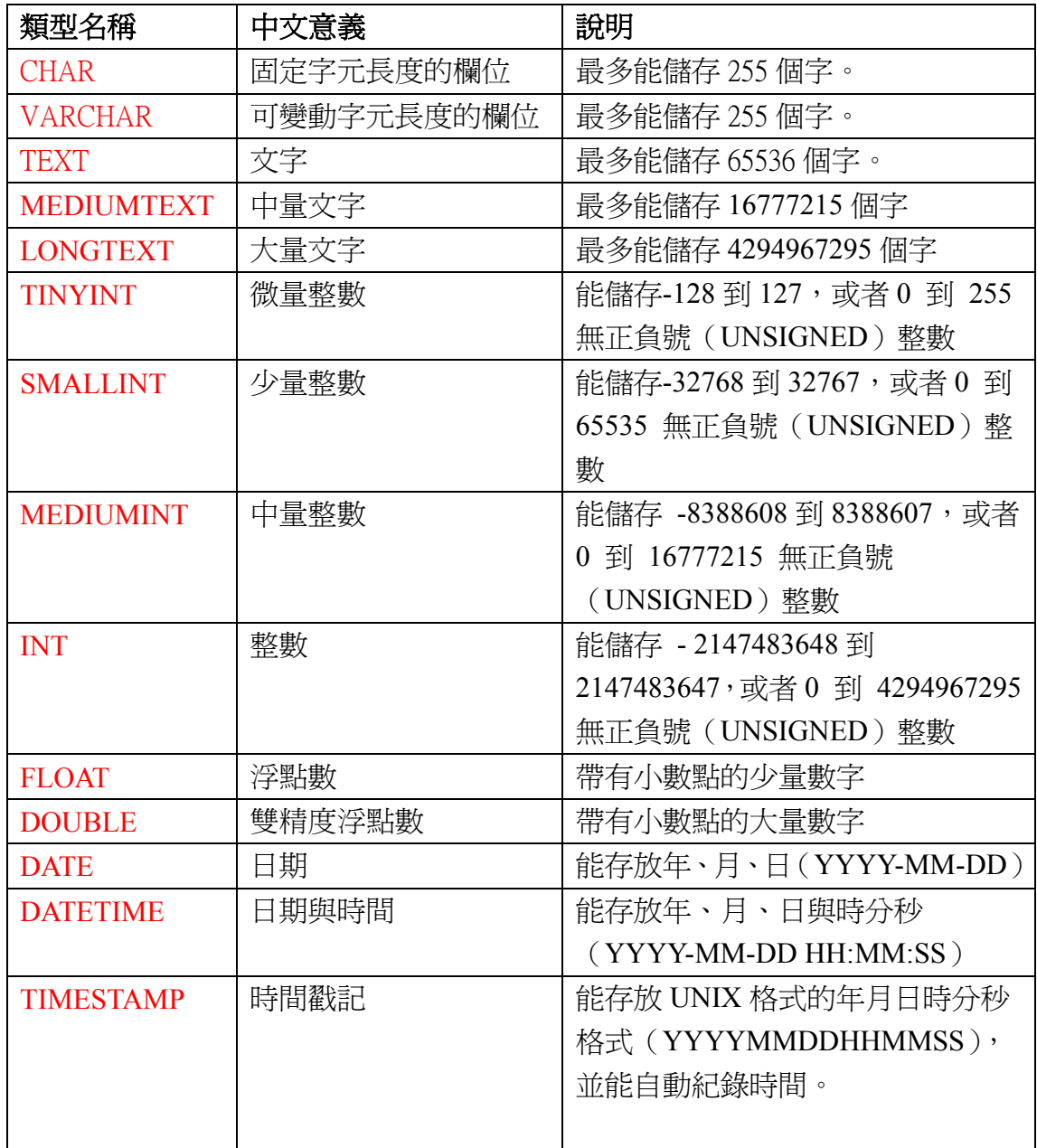

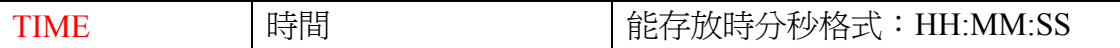

### 建立資料庫與資料表

建立與維護 MySQL 最普遍的方式,是透過用 PHP 語言開發的 phpMyAdmin 這套 工具,它包含在本課程選用的 WAMP 套裝軟體中。建立上述「留言版」資料表 最迅速的步驟如下:

- 1. 開啓瀏覽器,輸入 http://localhost,進入 wamp 的首頁。
- 2. 點選其中的 **phpMyAdmin** 連結。

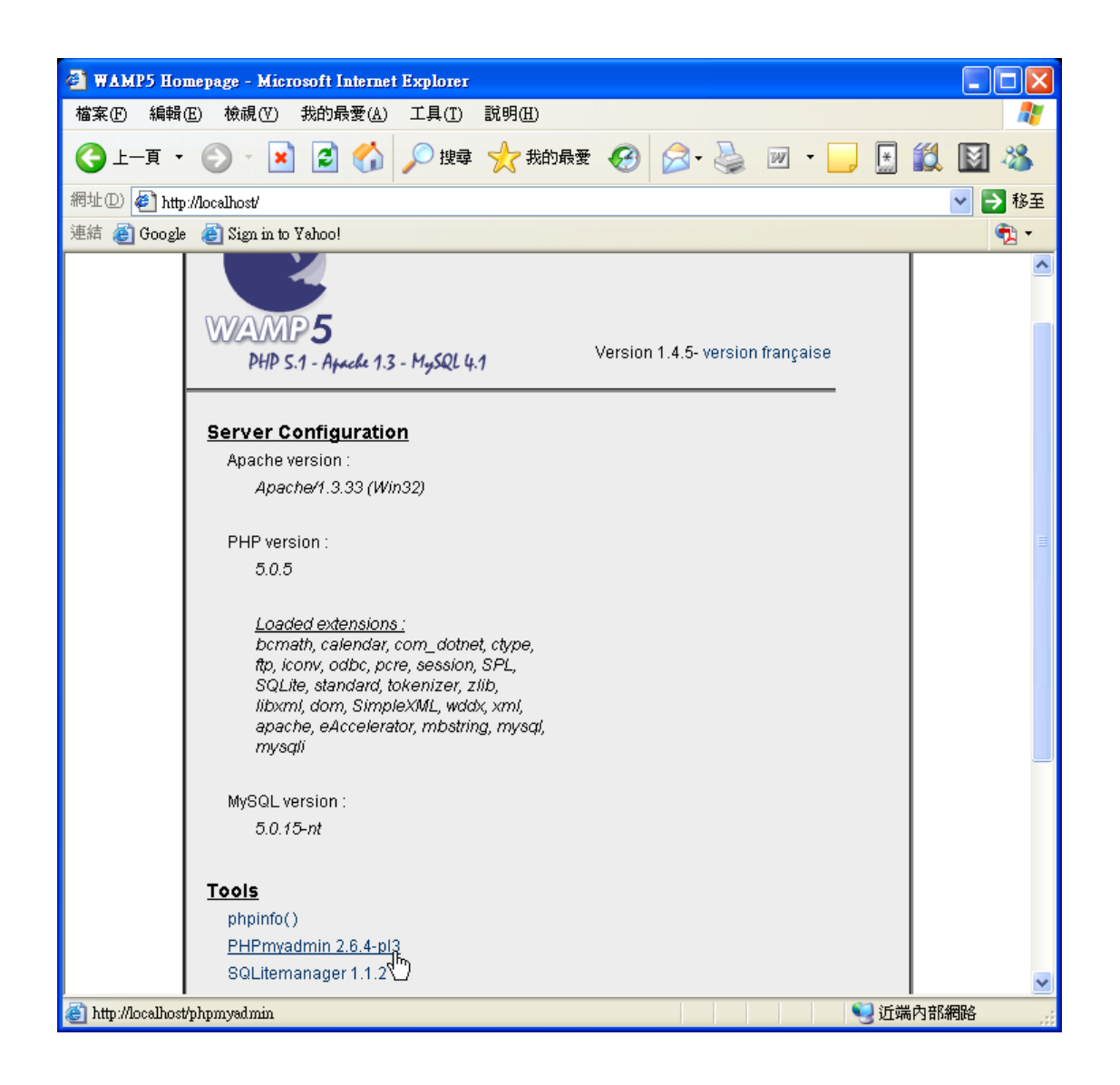

3. 進入 MySQL 管理工具畫面後,在「建立新資料庫」欄位輸入資料庫名稱(如: exam 2), 並從「校對」選單選擇"utf8\_unicode\_ci", 讓資料以 Unicode 編碼 格式儲存。

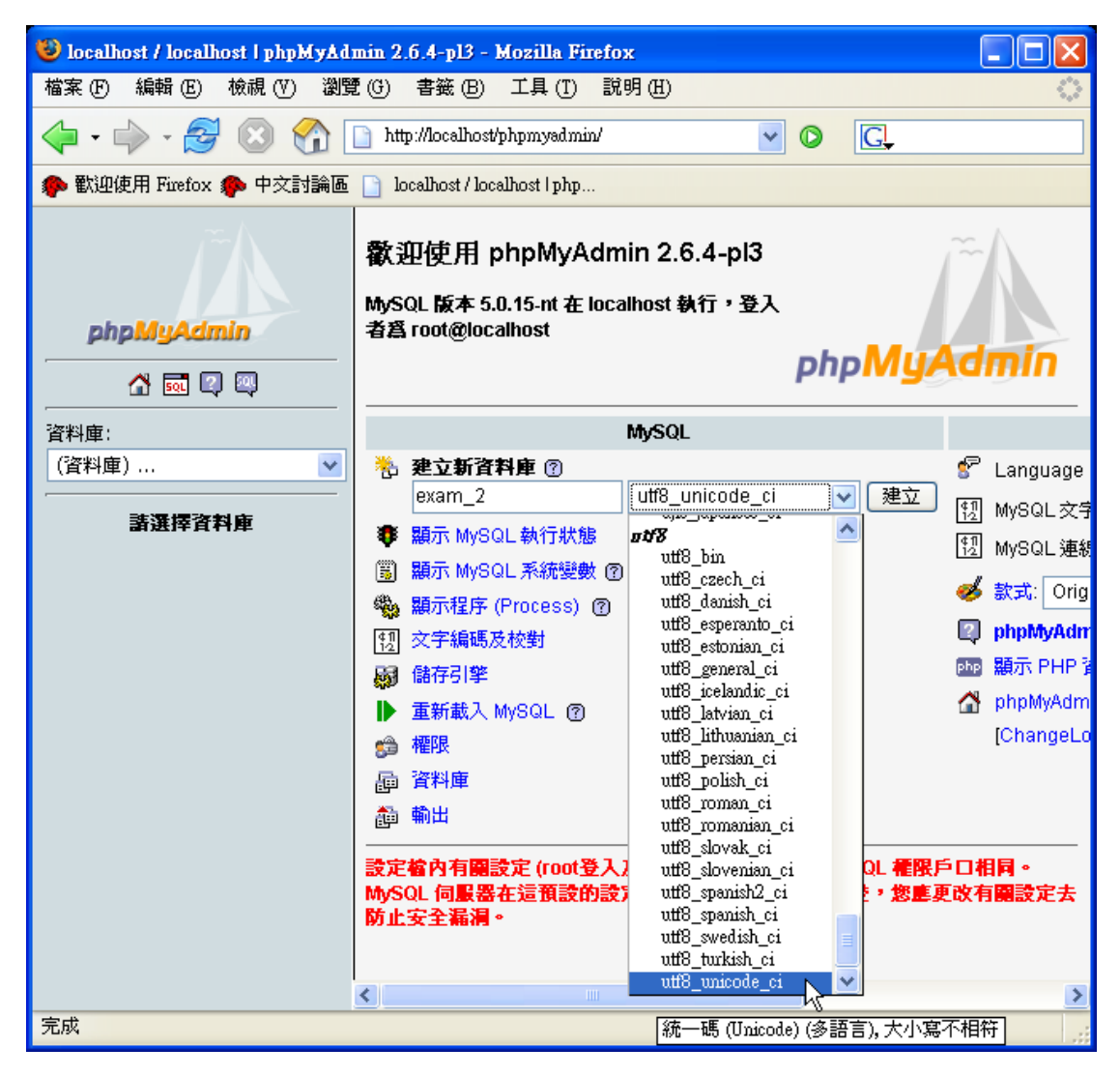

4. 按下「建立」鈕切換頁面(系統將建立好您指定的資料庫),再按下畫面上方 的 **SQL** 選項。

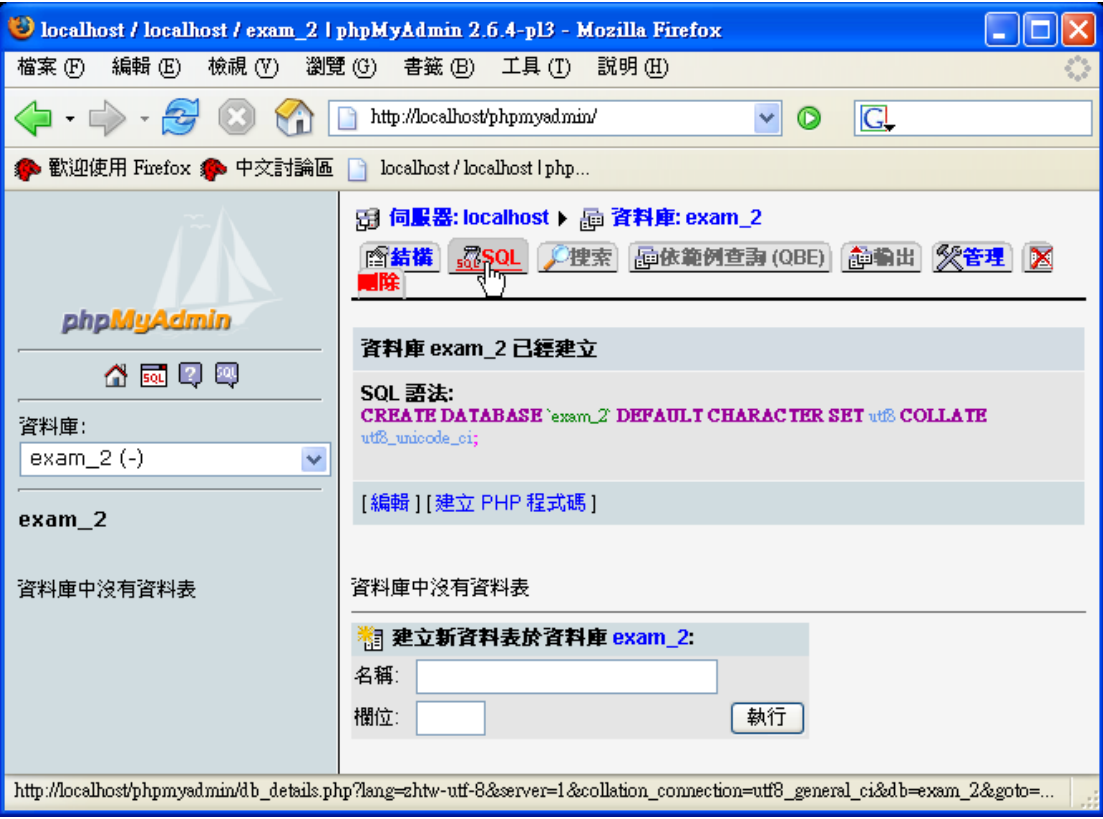

5. 在 SQL 欄位輸入底下的 SQL 敘述(簡單的說, SQL 是一種管理與操作資料 庫的語言),即可建立 guestbook (留言版)資料表:

CREATE TABLE `guestbook` (

`userID` int(10) unsigned NOT NULL auto increment, `userName` varchar(30) collate utf8\_unicode\_ci default NULL, `email` varchar(50) collate utf8\_unicode\_ci default NULL, `comment` varchar(255) collate utf8\_unicode\_ci default NULL, `date` timestamp NOT NULL default CURRENT\_TIMESTAMP on update CURRENT\_TIMESTAMP,

PRIMARY KEY (`userID`), UNIQUE KEY `userName` (`userName`,`email`,`comment`,`date`) )

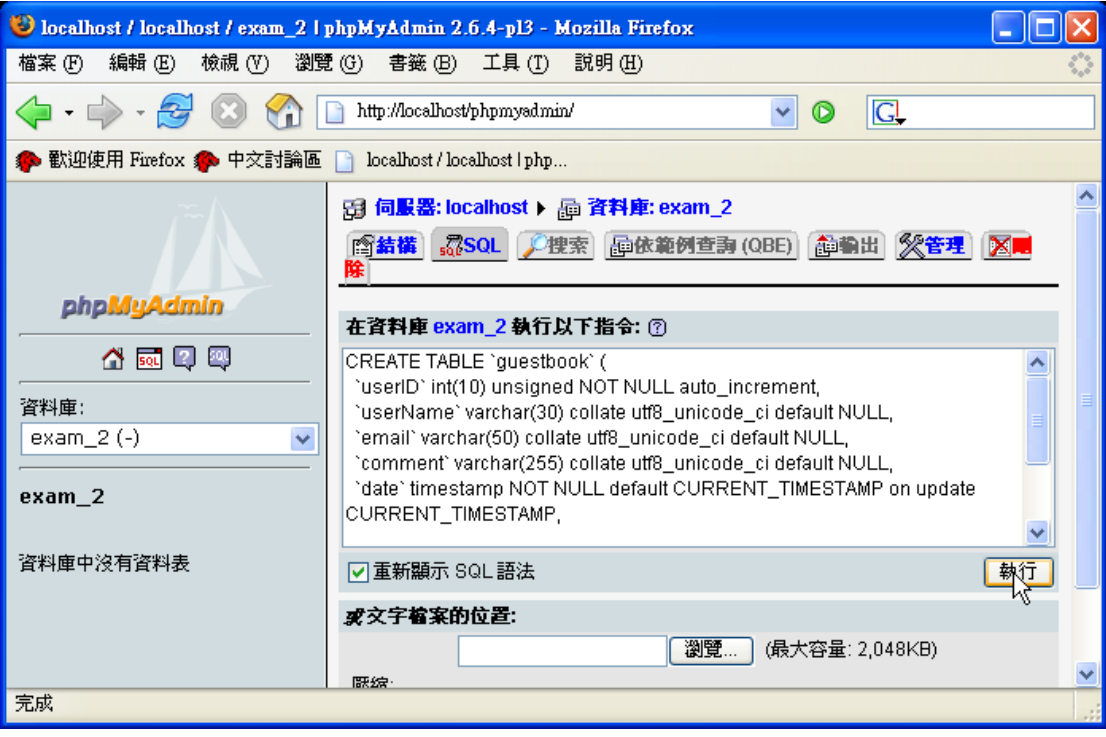

6. 按下「執行」鈕,guestbook 資料表就建立好了!

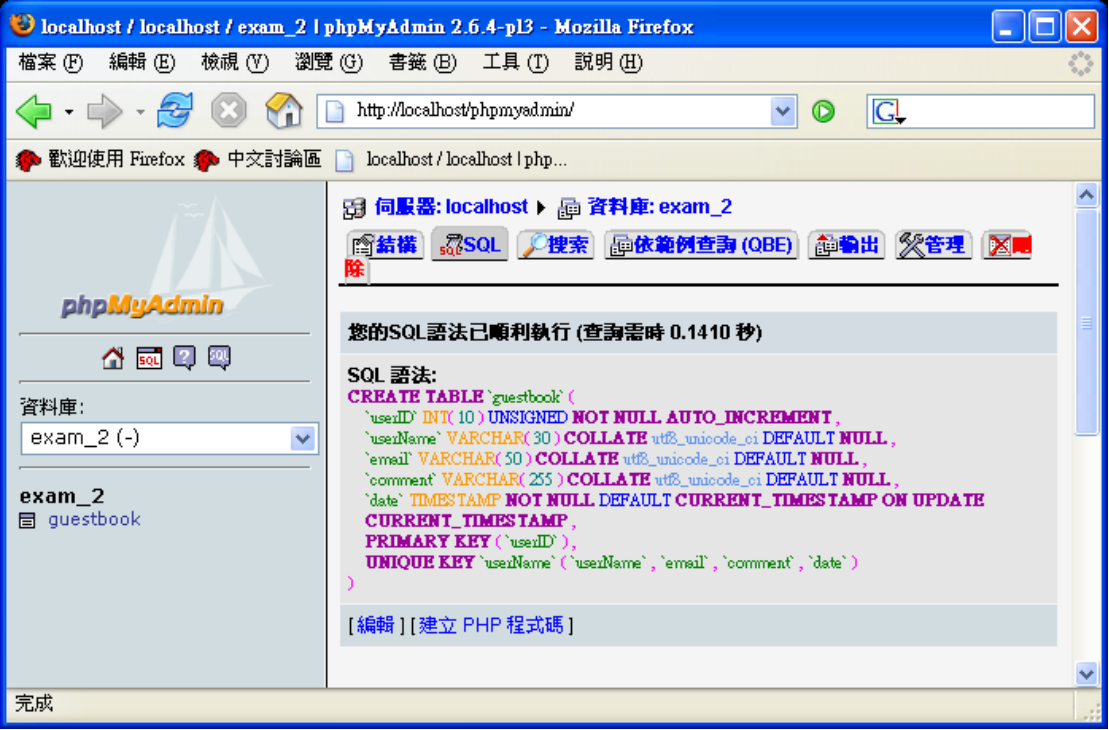

# 資料庫連線設定

定義網站是運用 Dreamweaver 建立動態資料庫網站的第一步,接下來的步驟則

## 是設定資料庫的連線,以便讓網站中的網頁能存取指定資料庫裡面的資訊。

設定資料庫連線的步驟如下:

1. 按下 Databases(資料庫)面板的「+」鈕,從彈出式選單選擇「**MySQL** 連線」 指令。

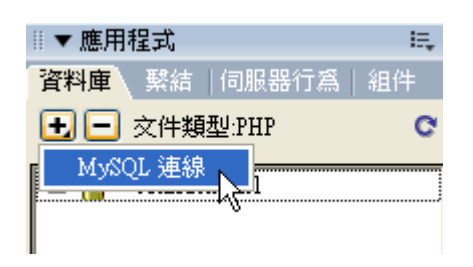

2. 書面將出現 Custom Connection String 設定面板,請在 Connection Name 欄位 輸入"connGuestbook"或其他您自訂的連線字串名稱。在習慣上,我們會使用 "conn"作為連線字串名稱的開頭。依照下圖設定資料庫連線:

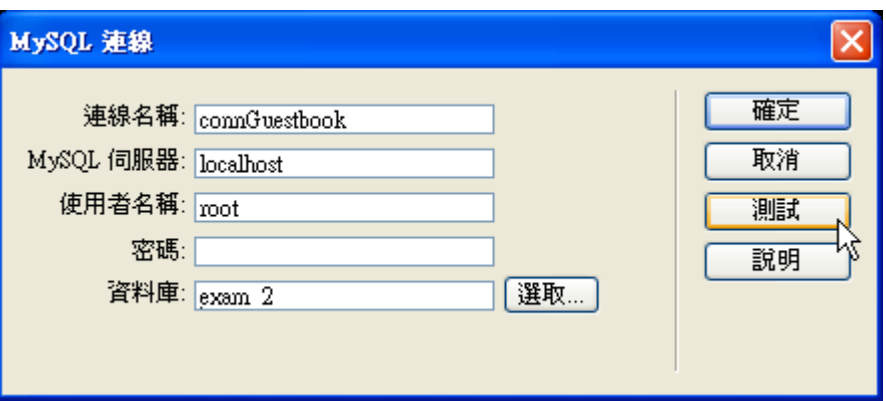

3. 按下 Test (測試)鈕看看是否能夠連線到指定的資料檔。下圖的對話方塊代 表連線成功。

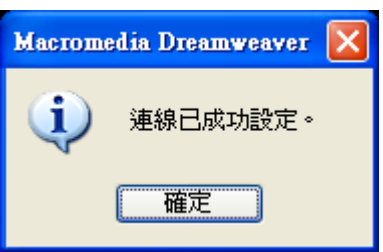

### 解決中文亂碼問題

在 Dreamweaver 中建立好資料庫連線之後,請開啟網站根目錄底下的 Connections

資料夾當中的連線 PHP 網頁(如:connGuestbook.php 檔)。

切換到「程式碼」檢視模式之後,在 PHP 程式的最後一行,加入底下的敘述: mysql\_query("SET NAMES 'UTF8'");

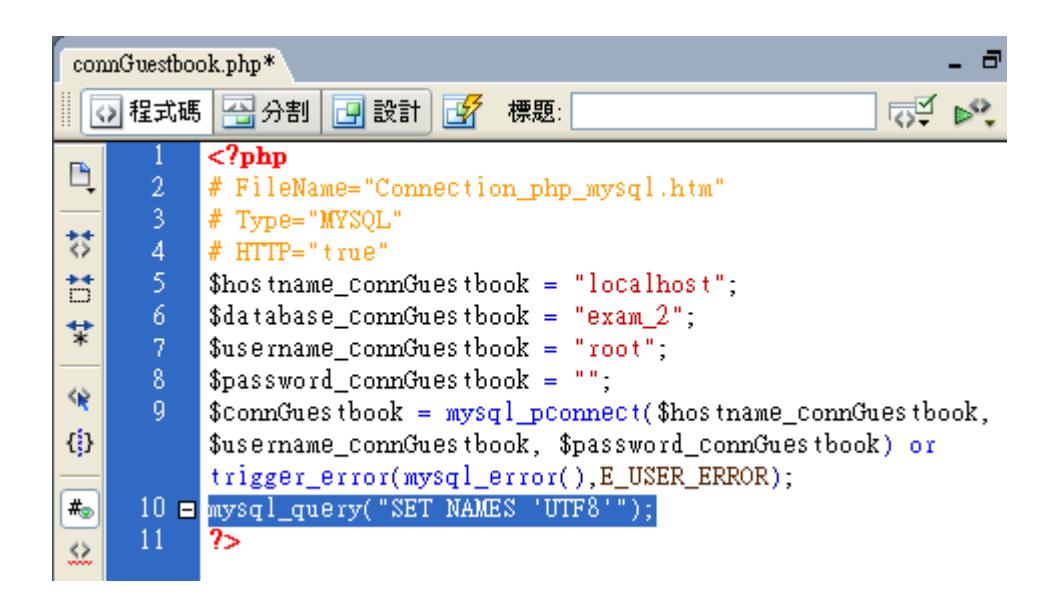

### 建立寫入資料庫的 **PHP** 網頁

定義好網站,決定伺服器採用的技術,以及設定好資料庫的連線之後,我們就可 著手建立動態資料庫夢幻網站了。

HTML 表單是普遍用來收集用戶資料的方式,所以底下就先從基本的 HTML 表 單開始做起(詳細的表單製作方式與說明,請參閱「製作表單**.pdf**」檔)。

### 製作表單介面

放置表單元素之前,請先按下 Forms 工具列上的 ■ 鈕,插入表單範圍標籤 (<form>),然後再將表單元素放在表單範圍的紅色虛線框裡面。詳細的操作步 驟如下:

1. 選擇 File→New (檔案→新增文件)指令,從 New Document (新增文件)面 板中點選 Dynamic Page (動態頁面)分類裡的 PHP 網頁,然後按下 Create (建立)鈕。

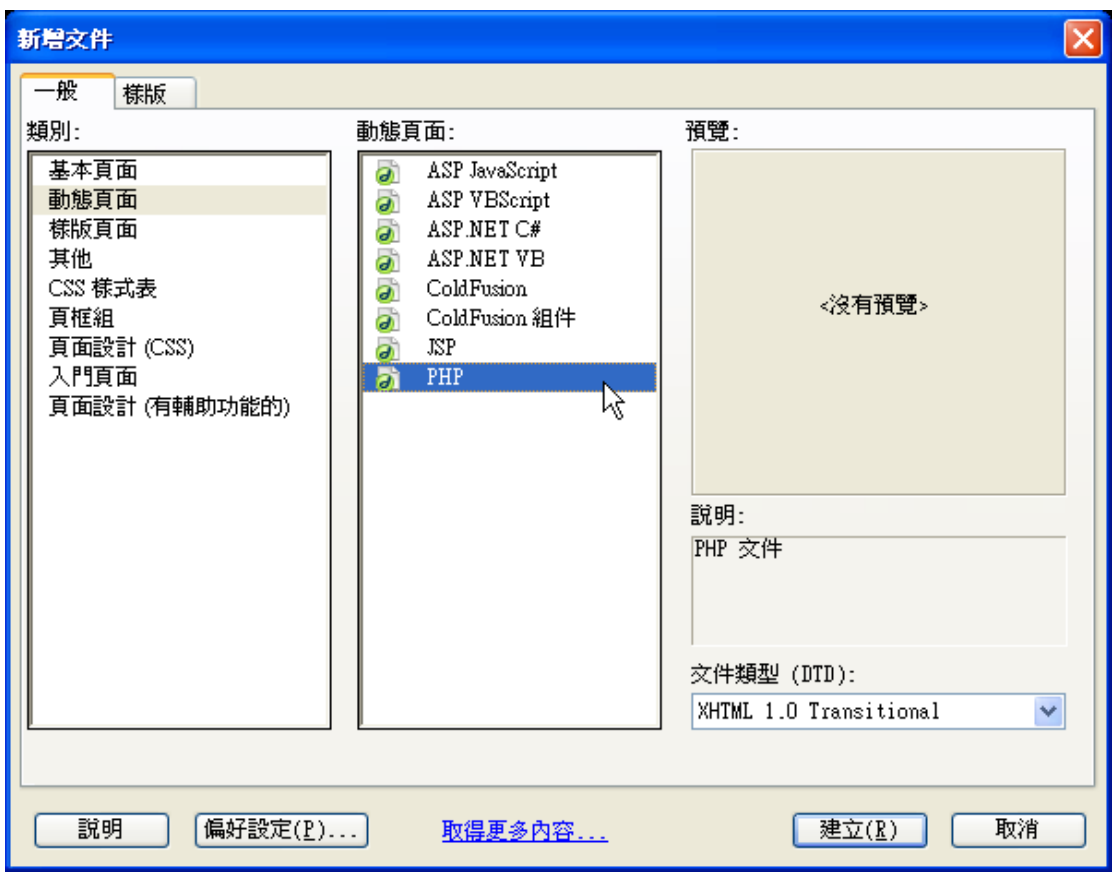

2. 點選工具列上的 Forms (表單)面板裡的 3 鈕,插入表單範圍標籤 (**<form>**)。

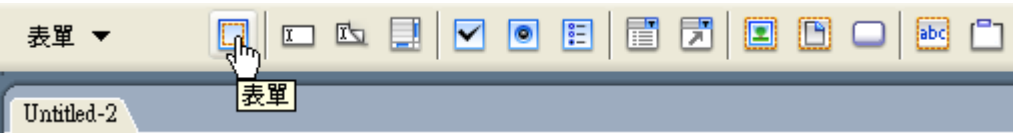

從 Properties(屬性檢測器)面版可以看到,這個表單範圍的預設名稱是"form1"。 我們不需要改變這個名稱,也無須設定其他參數。

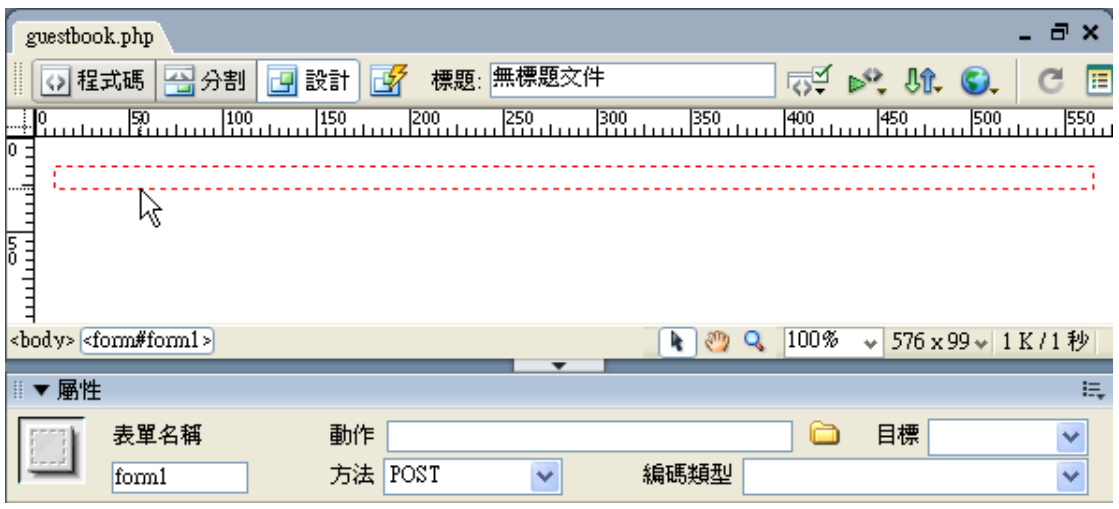

本文的留言版範例需要用戶填寫三種資料:姓名、**e-mail** 以及留言內容,因此我 們需要三個文字欄位(留言日期和留言編號則由資料庫自動產生)。文字欄位的 名稱最好設定成和資料表的欄位名稱相同,例如(請和上文「建立留言版的資料 表」一節的資料表欄位對照):

- 用戶名稱的單行文字欄位的名稱爲"userName"
- e-mail 的文字方塊名稱叫做"email"
- 留言的文字方塊名稱則是"comment"

因為將來把表單內容對應到資料表欄位時,Dreamweaver 會自動把名稱相同的部 分連結在一起。設定文字欄位的步驟如下:

- 1. 將文字插入點設定在表單範圍的紅色虛線方框內。
- 2. 按下 Forms 面板上的 <a> | 鈕,插入一個文字欄位。
- 3. 透過 Properties 面板,將文字欄位的名稱改成 userName,其餘的參數都不用 設定。

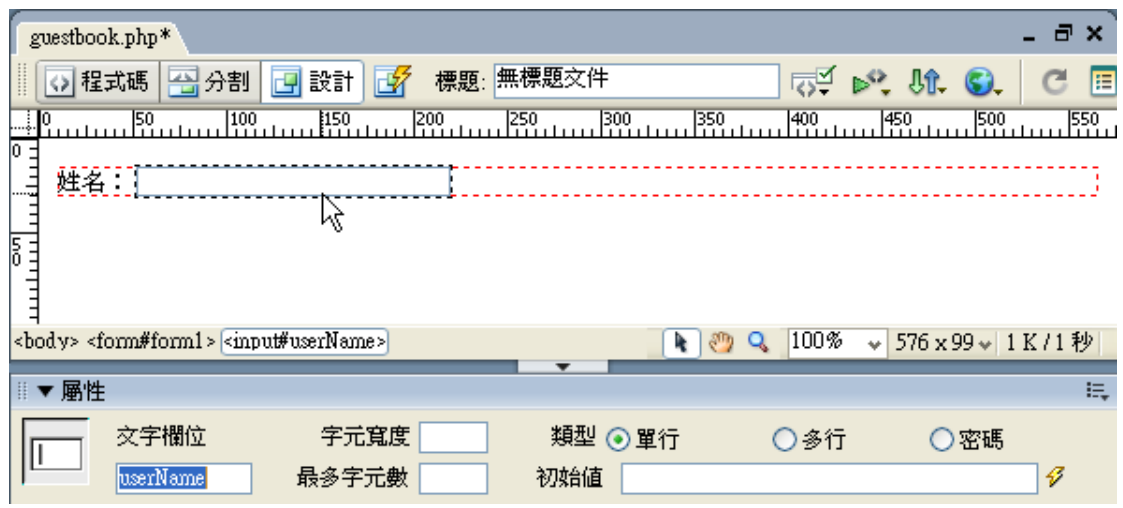

4. 按下 Enter 鍵後, 重複 2, 3 步驟, 在表單範圍內插入其餘兩個文字輸入方塊, 以及一個 Submit(送出)鈕,並且把它們的名稱分別命名成 email 和 comment。 下圖是製作完成後的畫面:

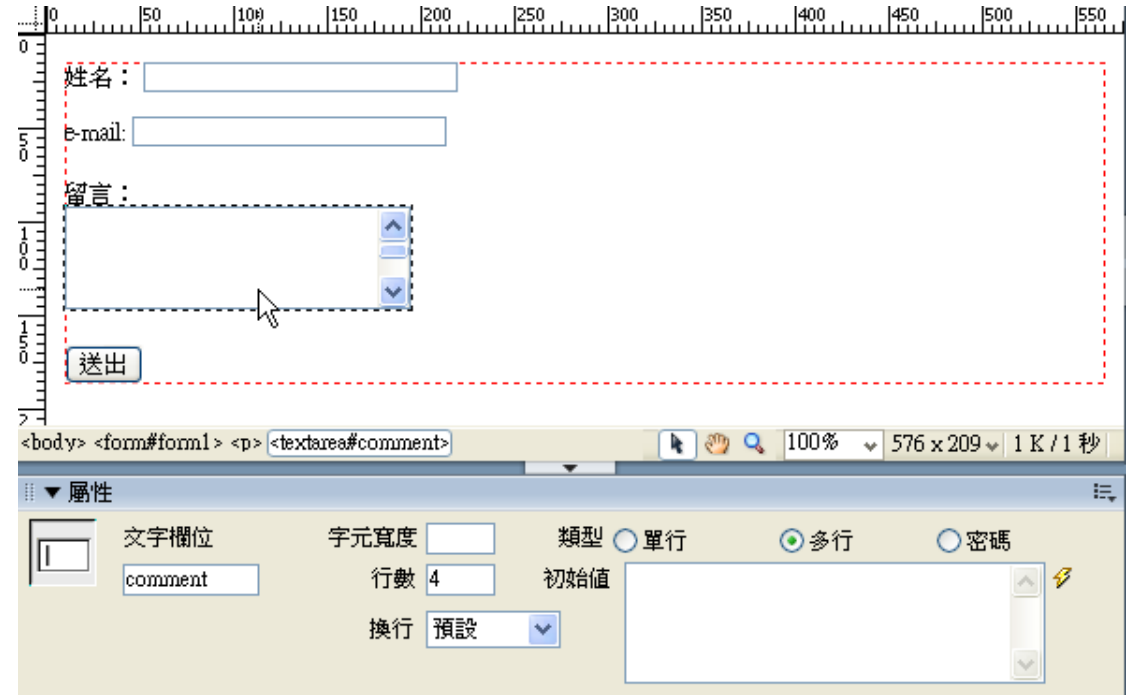

# 設定新增資料的程式

不論您採用的伺服器技術是 ASP, ASP.Net 或 PHP, 設定新增資料的方法都一樣, 步驟如下:

1. 開啟 Application(應用程式)面板,並點選 **Server Behaviors**(伺服器行為) 項目。

2. 按下「+」鈕,從彈出式選單選擇 **Insert Record**(插入紀錄)指令。

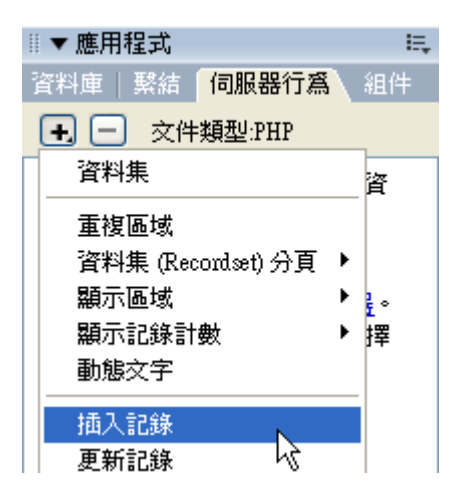

3. 書面秀出如下的 Insert Record (插入記錄)設定面板。請依照下圖選擇資料 庫連線(Connection)、要輸入資料的資料表(Insert into Table)、以及插入資 料後,瀏覽器所要呈現的網頁。

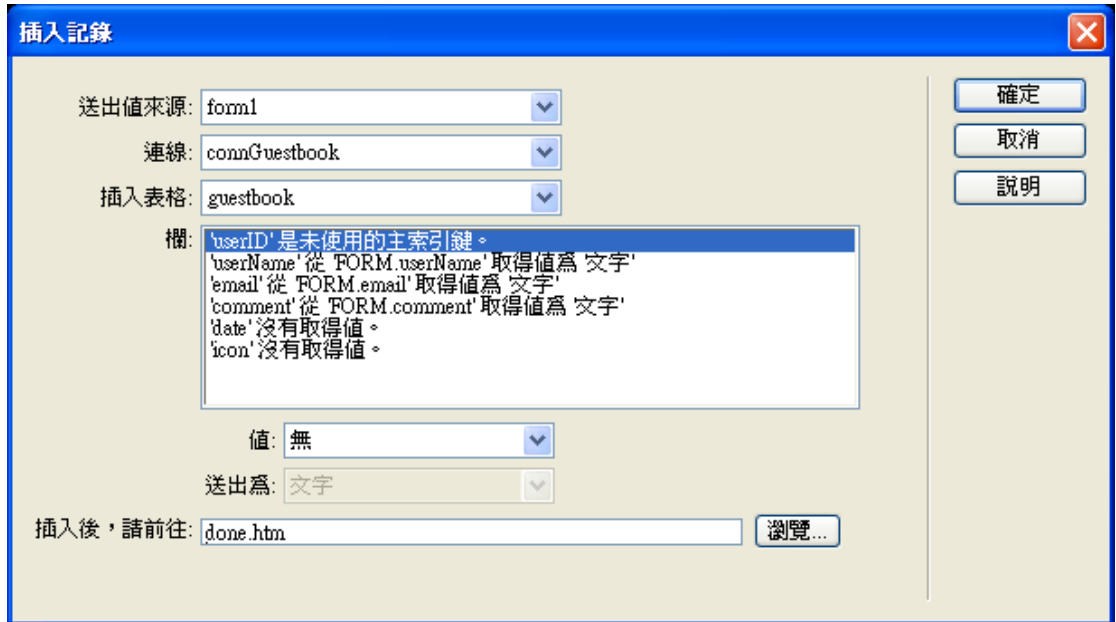

- 4. 假設我們希望在表單資料輸入到資料庫之後,瀏覽器能夠自動切換到 done.htm 網頁,請在 After Inserting, Go To: (插入後,請前往)欄位輸入 **done.htm**。
- 5. 設定完畢後按下 OK 鈕, 新增資料的動態網頁就完成了!
- 6. 按下 Ctrl 和 S 鍵,將檔案命名成 guestbook.php 存入 C:\wamp\www\資料夾。
- 7. 最後,新增一個 done.htm 檔,存在 C:\wamp\www\資料夾。

# 製作讀取資料庫內容的程式

從資料庫中取出我們所需部分的動作,稱為資料查詢(**Query**)。PHP 網頁的查 詢資料將存放在伺服器端的 **Recordset**(資料集)物件裡面。所謂的資料集是指 依據您的查詢需求(例如,從書籍資料庫中查詢單價介於 400 到 800 元之間的程 式設計書籍),從資料庫之中取出的資料子集合。

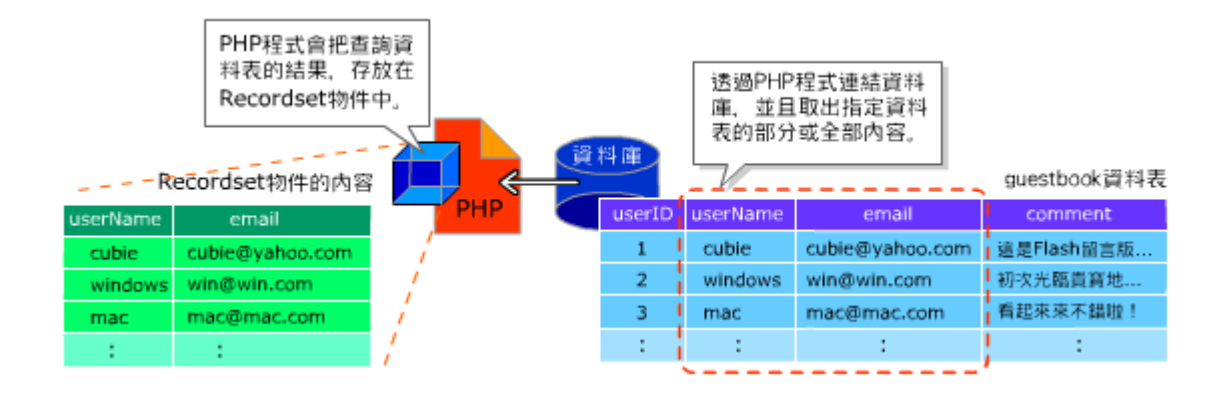

Dreamweaver 使用 **Bindings**(資料繫結)面板來統合管理目前的動態網頁所需的 各項資料來源。對於資料庫網頁來說,最主要的資料來源則是本章所要介紹的 Recordset (資料集)物件。

# 建立資料集

底下是本章使用的留言資料表內容,我們需要取出其中的 date, userName, email 和 comment 欄位資料。

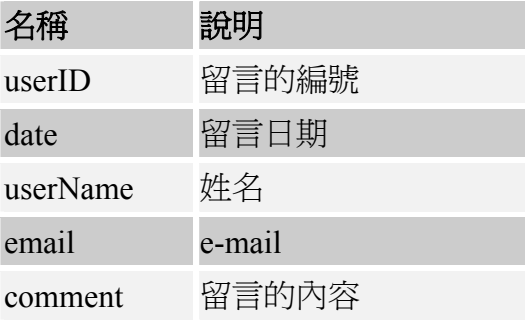

如同上一節介紹的,PHP 網頁需要使用 Recordset(資料集)物件暫存從資料庫 查詢到的資料,因此獲取資料庫內容的頭一個步驟,就是建立資料集。設定步驟 如下:

- 1. 將 Application 面板切換到 Bindings(繫結)項目。
- 2. 按下 Bindings 面板裡的「+」鈕,從彈出式選單選擇 Recordset (Query)指令, 秀出 Recordset 面板。

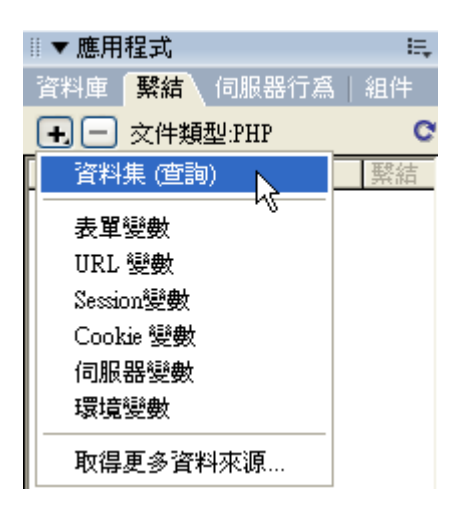

3. 在 Name (名稱)欄位輸入 rsGuestbook 替資料集命名 (註:為了方便區別不 同物件的名稱,PHP 程式設計師通常會在 Recordset 物件的名稱前面加上  $``rs"$ )。

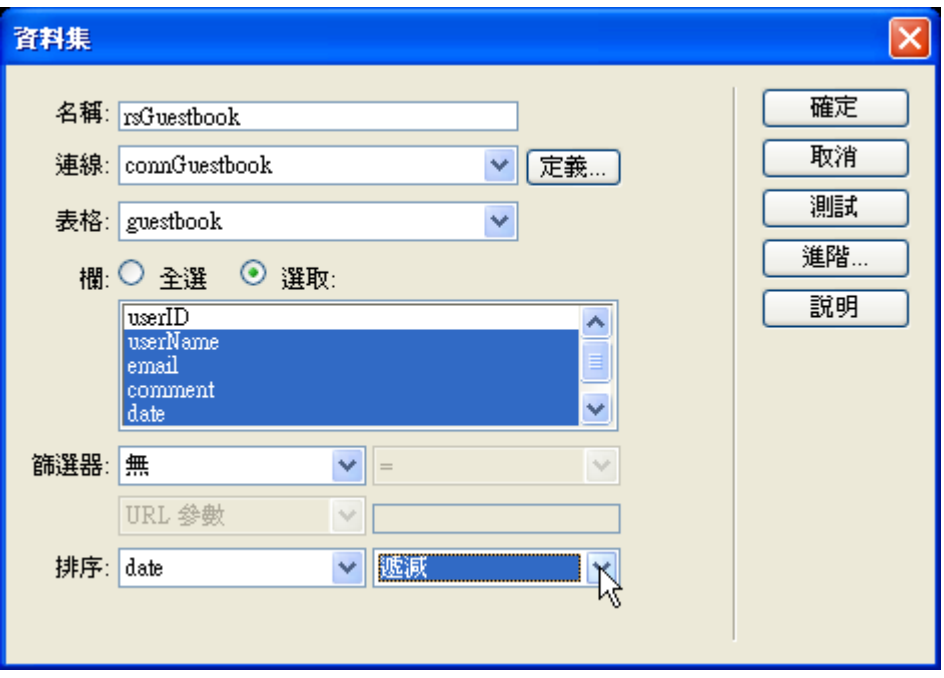

- 4. 從 Connection(連線)下拉式選單,選擇 **connGuestbook** 連結到 **MySQL** 資 料庫。選擇連線選項之後,面板中間的 Columns(欄)會秀出目前選擇的資 料表(Table)裡的所有資料欄位。
- 5. 從 Table(表格)下拉式選單選擇 **guestbook**。
- 6. 點選 Columns(欄)選項的 Selected(選取部份欄位)項目,然後按著 Ctrl 鍵點選其中的 date, userName, email 和 comment 欄位。
- 7. 最底下的 Sort(排序)選項選擇 Date(日期欄位)、和 Descending(降冪)選 項,讓資料集的內容依據日期由大到小排序。

8. 按下 OK 鈕完成設定。

現在, Bindings(繫結)面板裡面包含了 date, userName, email 和 comment 這些 資料欄位。

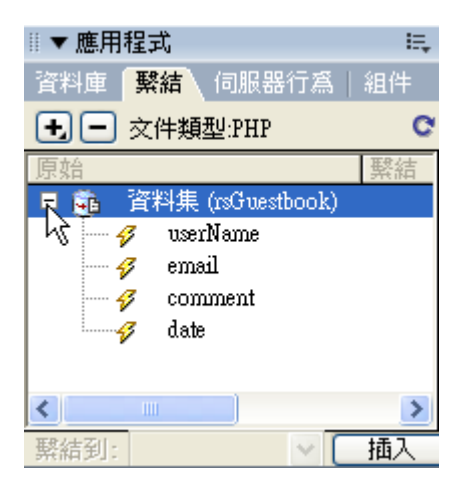

當您設定好資料集之後,Dreamweaver 便自動幫您產生連結資料庫和設定 Recordset 物件的相關程式。接下來,我們將要把資料集的內容呈現在網頁上。

### 在網頁上呈現資料欄位內容

資料庫程式最基本的功能就是把暫存在 Recordset(資料集)裡面的各個資料欄 位呈現網頁上。一般的資料網頁都是把資料集的內容排列在表格裡面。請依照底 下的步驟,直接把資料集的內容呈現在網頁上:

1. 先在網頁上輸入「姓名:, 務後把 rsGuestbook 資料集裡面的 userName 項 目拖放到姓名:文字的後面。

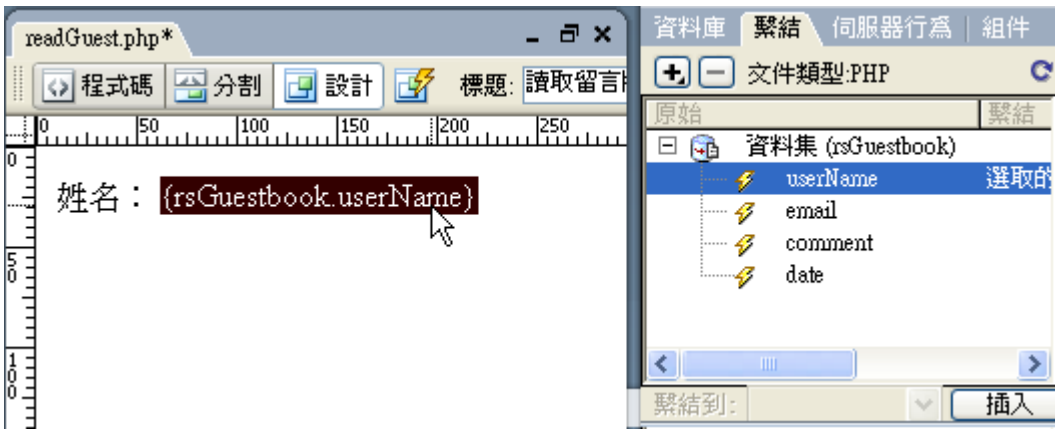

- 2. 按下 **Shift** 和 **Enter** 鍵,建立一個斷行。
- 3. 重複 1、2 步驟,陸續在網頁上輸入 **e-mail**:、留言:和日期:字串,並且把

email, comment 和 date 項目拖放到對應的位置。

4. 最後,在日期資料的下一行輸入一行虛線(破折號),方便將來分辨一筆資料 的結尾。

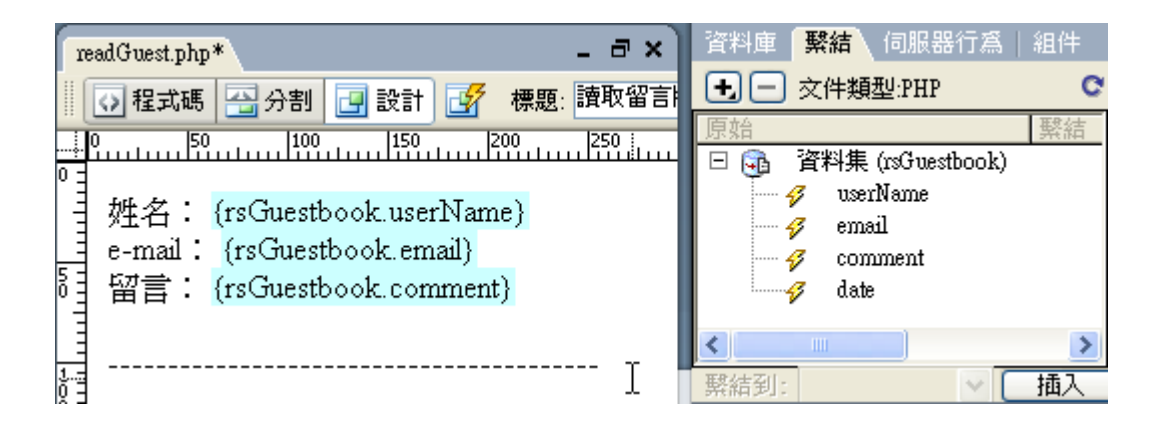

5. 按下 Ctrl 和 S 鍵,將檔案命名成 readGuest.php 儲存。

到此為止,我們已經粗略完成了能夠顯示資料內容的網頁了。不過,目前這個網 頁只能顯示一筆資料,請繼續下一節的設定步驟在網頁上顯示多筆資料。

### 顯示一筆以上的資料

呈現多筆資料的指令叫做 **Repeat Region**(重複範圍)。您可以設定每次顯示資料 上限,或者一次呈現全部的資料。

### 設定最多顯示 **10** 筆留言紀錄的步驟如下:

- 1. 選取網頁上的所有內容。
- 2. 按下 Server Behavior (伺服器行為)面板的「+」鈕,選擇 Repeat Region (重 複區域)指令,秀出 Repeat Region 設定面板。

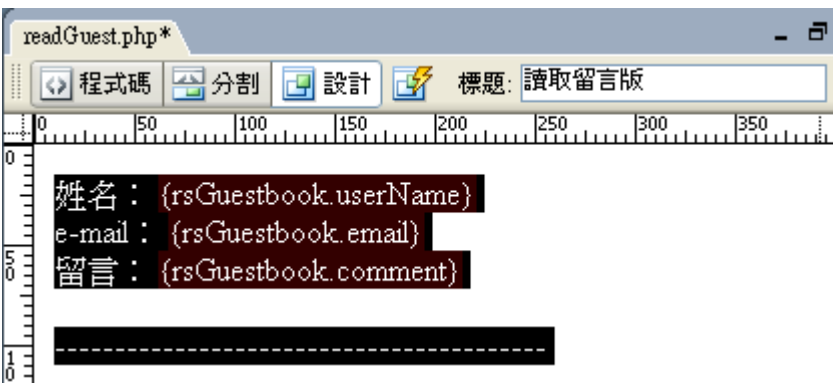

3. Recordset 選單讓我們選擇資料來源,本例的資料來源就是 rsGuestbook。在底 下的欄位輸入 10,讓它一次秀出前 10 筆資料。假若資料筆數很多(數十筆

以上)那最好不要一次呈現全部資料,一來網頁的檔案會很大(浪費連線資 源),二來會加重伺服器的負擔。

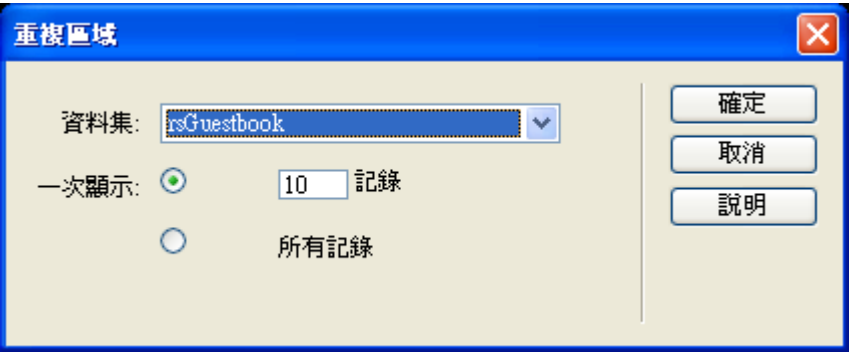

4. 設定完畢後按下 OK 鈕, 所有將重複顯示的內容會被灰色方框包圍, 而且重 複區域的起始位置還會有的灰底白字的 **Repeat**(重複)字樣。

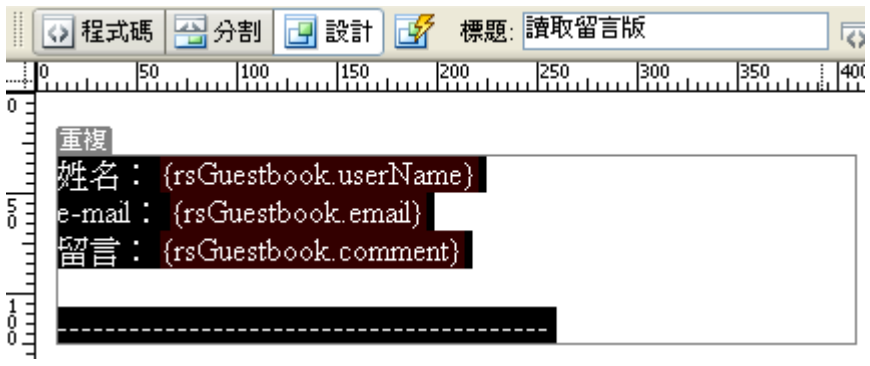

5. 最後,按下 Ctrl 和 S 鍵將網頁命名成" readGuest.php",存入 C:\wamp\wwwroot 路徑。